## 「かんたん工事写真帳3」の描画要素の一つである 連続線に関する操作説明 只今から白紙に連続線を追加する

 $\times$ 

描画要素

ヘルプ

Undo 拡大 拡大解除 iem 画像 一行文字

吹き井 直線 寸法線 等分線 平行線<br>円 弧 連続線

ヘルプ

真帳1)

 $M = H$ 

捕師 目出し 登録語句 横面要実 新ガイド 新マニュアル

■写真帳1 写真帳2 写真帳3 写真帳4 写真帳5 写真帳6 1 )

BB日 ◀ ▶ ▲ 頁 | / 1 A No 移出 移入 Excel 玉巻

方法などを説明しますが、写真 上でも同様のことができます。

【連続線】をクリックします。

連続線の第一の円弧を描きます

もしも追加された第一の円弧の色や太さなどの特性 が希望の通りでなかったら、右クリックして、連続 線を描く操作を中断した後、第一の円弧の上で右ク リックします。

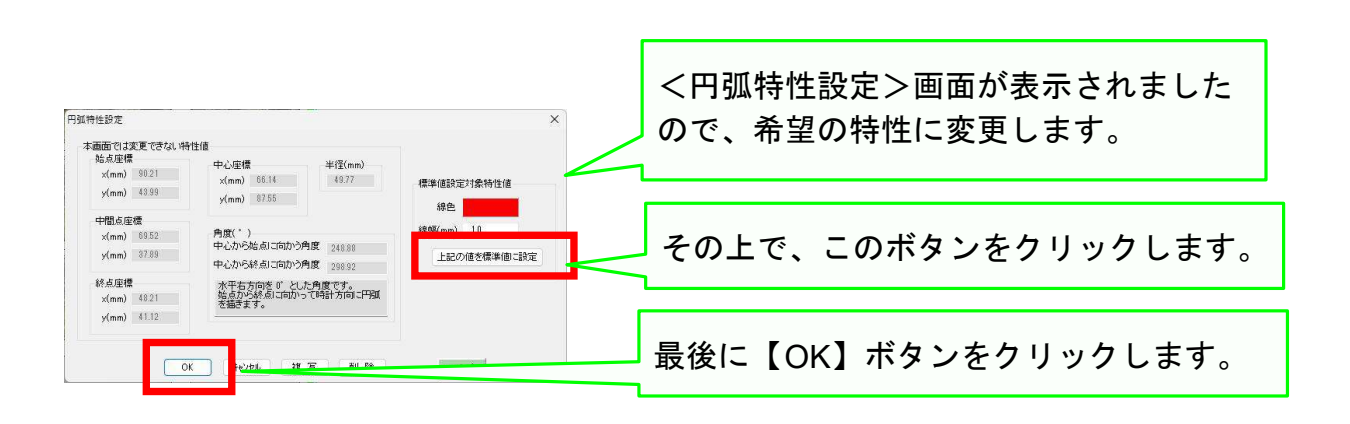

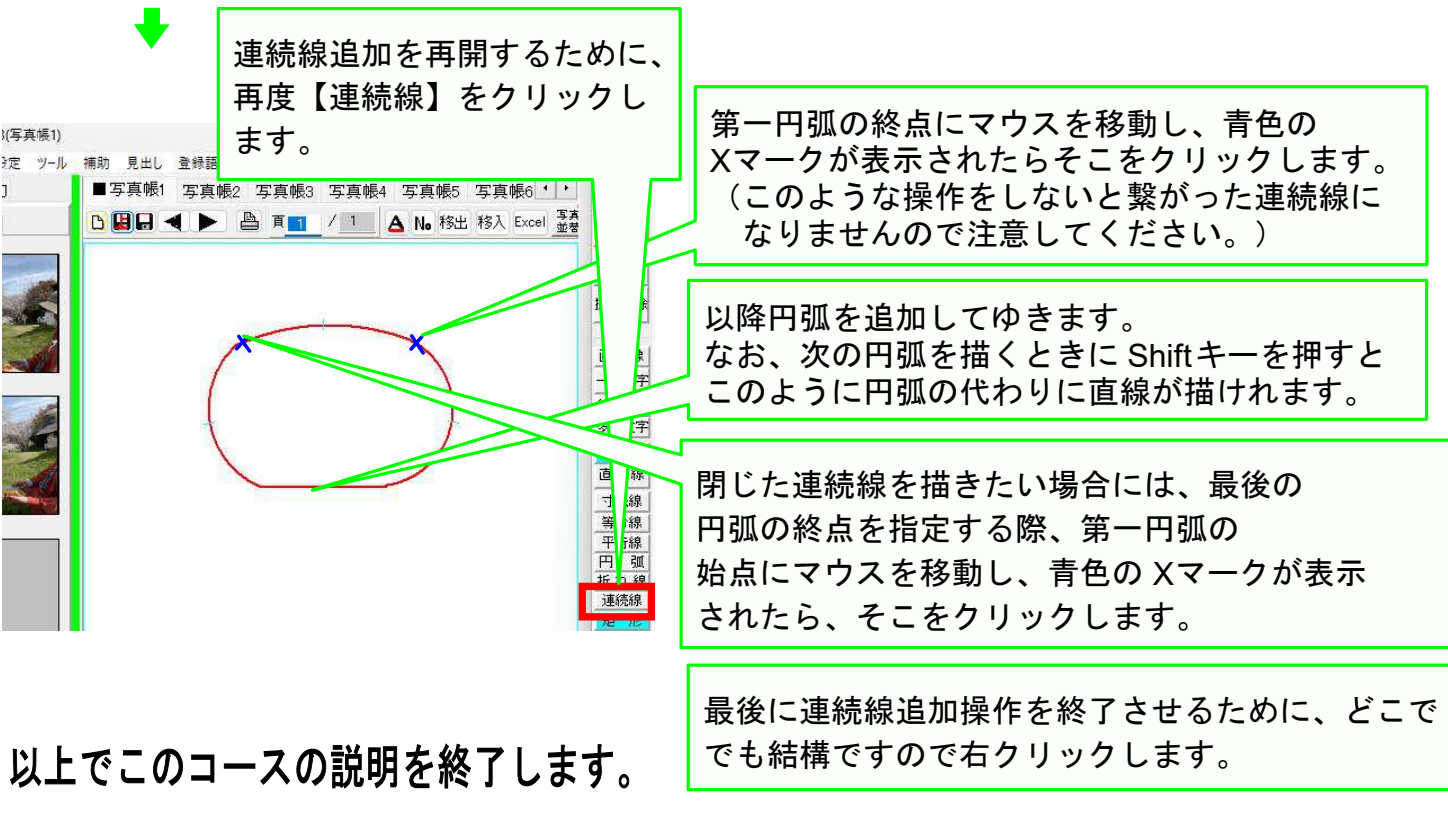